# Isplata napojnice

Zadnje ažurirano23/09/2024 2:52 pm CEST

Nagrada za dobro obavljenu uslugu (napojnica) jest svota novca koju je obveznik fiskalizacije koji provodi postupak fiskalizacije izdanih računa naplatio od kupaca (gostiju), a ista pripada onome tko je obavio uslugu.

Iz čl. 20.c. Zakona o fiskalizaciji proizlazi da je za napojnicu koja će biti **do propisane svote 3.360,00 eur moguće obračunati neoporezivo, a sve iznad te svote se smatra drugim dohotkom** (čl. 76. b Zakona o porezu na dohodak) te u tom slučaju podliježe oporezivanju po stopi od 20%.

U Minimaxu je isplatu **neoporezive** napojnice moguće formirati u **obračunu plaće** odabirom odgovarajuće vrste isplate, a **oporezivu** isplatu kroz modul Ostali osobni [primici](http://help.minimax.hr/help/ostali-osobni-primici-oop) - OOP.

### **Isplata neoporezive napojnice**

Neoporezivu napojnicu možemo obračunati u modulu **Plaće** odabirom vrste isplate **Napojnice**.

Unosimo:

1 U polje **broj jedinica** možemo upisati sate koje želimo uključiti u isplatu.

2 **Na jedinicu** možemo upisati iznos po satu.

3 U **postotak** možemo upisati u kojem postotku želimo isplatiti upisane iznose.

4 Pod **iznos** upišemo ukupan iznos isplate.

**Napomena**: broj jedinica i iznos na jedinicu nije potrebno unositi, možemo upisati samo iznos isplate <sup>u</sup> polje **Iznos.**

5

U polju **Opis** možemo urediti naziv isplate. Taj će se naziv prikazati i na

isplatnoj listi.

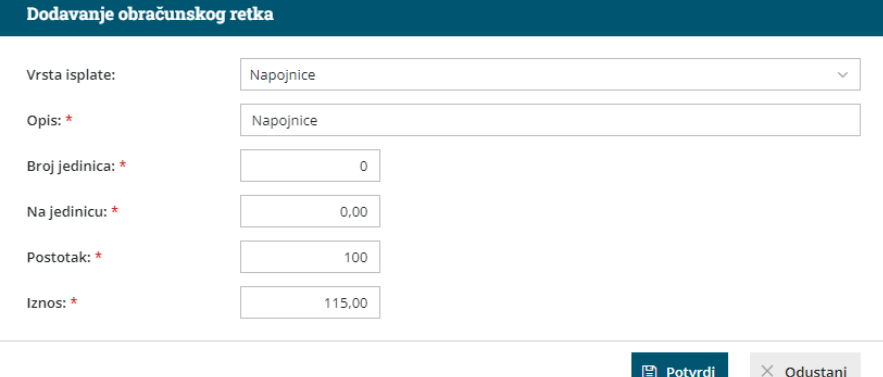

Spremanjem retka i potvrdom obračuna, za tu će se vrstu isplate pripremiti redak na JOPPD obrascu s oznakom 74 u polju 15.1.

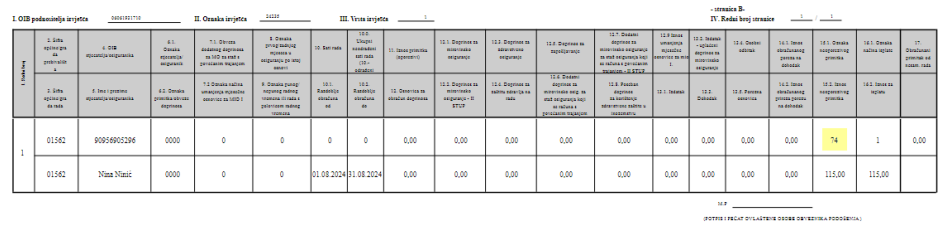

### **Isplata oporezive napojnice**

Oporezivu napojnicu možemo obračunati u modulu **Plaće > Obračun OOP**.

Obračun unosimo po koracima:

1 Unos novog obračuna (osnovni podaci, ostali podaci i pretpregled)

2 Unos obračuna djelatnika (obračunski podaci za pojedinačnog djelatnika)

3 Pregled i zaključak (priprema platnih naloga, JOPPD obrasca, temeljnice)

## Unos novog obračuna

Novi obračun formirano klikom na **Plaće > Obračun OOP** (ostali osobni primici) > **Novo**.

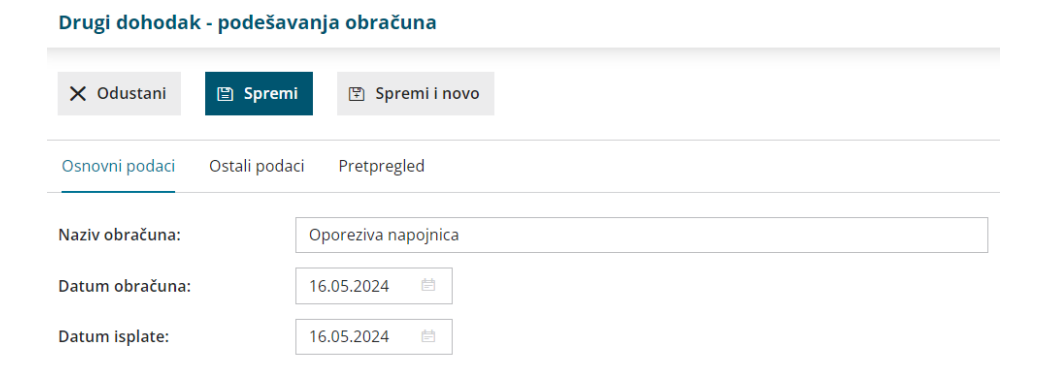

### **1**

#### **Osnovni podaci**

- Unesemo **naziv obračuna** upisani naziv ispisuje se na dokumentima pojedinog obračuna.
- Unesemo **datum obračuna** na osnovu tog podatka formira se temeljnica za knjiženje.
- Unesemo **datum isplate** uneseni datum upisuje se na platne naloge.

#### **Ostali podaci**

U primjeru isplate oporezive napojnice potrebno je **isključiti kvačice** za obračun doprinosa i poštivanje maksimalne mjesečne osnovice za izračun doprinosa iz (MIO1 i MIO2).

### **3**

**2**

#### **Pretpregled**

Na ovom mjestu možemo urediti ispis [Obračunskog](http://help.minimax.hr/help/postavke-ispisa---oop---obracunski-list) lista.

Nakon što uredimo sve podatke, kliknemo na **Spremi**. Klikom na **Naprijed** prelazimo na sljedeći korak obračuna OOP.

# Unos obračuna djelatnika

Na drugom koraku unosimo podatke za obračun osobnog primitka djelatnika.

### 1

Klikom na **Dodaj djelatnika** na padajućem izborniku odaberemo

djelatnika.

Ako djelatnika nema na padajućem izborniku, klikom na ikonu plusa

pokraj polja za odabir možemo dodati novog djelatnika u Šifrarnici >

#### [Djelatnici.](http://help.minimax.hr/help/sifrarnik-djelatnici)

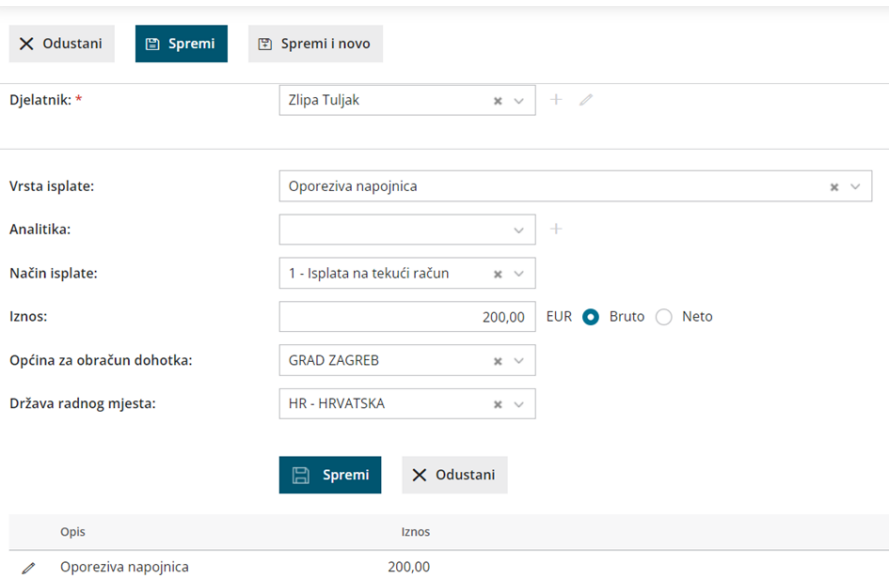

2 U polju **Vrsta isplate** na padajućem izborniku odaberemo **Oporeziva**

#### **napojnica**.

5

3 U polju **Analitika** možemo odabrati analitiku.

4 Odabiremo **Način isplate** iz padajućeg izbornika.

Unesemo **Iznos osnovice** i definiramo **bruto** ili **neto** način izračuna.

- Ako je označen bruto način izračuna, od upisanog se iznosa odbija 20% poreza na dohodak. Ako je označen neto način izračuna, obračun se izvede prema bruto osnovici.
- 6

**Općinu za obračun dohotka** i **državu radnog mjesta** program prenese s

postavki djelatnika ako su podaci upisani.

Kako bi se ispravno pripremio JOPPD obrazac, odabir općine je obvezan podatak!

7 **Spremimo** odabir vrste isplate i **spremimo** obračun.

8 Klikom na **Naprijed** prelazimo na zadnji korak.

# Zaključak obračuna

Klikom na gumb **Zaključi obračun** pripremi se:

**Temeljnica** sukladno automatskim kontima i na osnovu postavki pojedinačnih konta.

Ako želite knjižiti po mjestima troška ili djelatnicima, to je potrebno definirati na postavkama pojedinačnog konta u [Šifrarniku](http://help.minimax.hr/help/sifrarnik-konta) > Konta.

- **Obračunske liste** pojedinačno po djelatnicima te svi obračunski listovi.
- **Obrazac JOPPD** koji je kod obračuna napojnice potrebno ručno urediti.
	- **oznaku primitka/obveze doprinosa/stjecatelja u polju 6.2. potrebno je promijeniti na 4056**
	- uređivanje JOPPD obrasca možete napraviti klikom na [Redovi](http://help.minimax.hr/help/uredivanje-joppd-obrasca) JOPPD.
- **Naloge za isplatu** (automatski se pripreme ako je na postavkama djelatnika ispravno unesen podatak za broj računa).

Zaključeni obračun možemo **poslati putem e-pošte**.

#### Oporeziva napojnica-rezultati obračuna

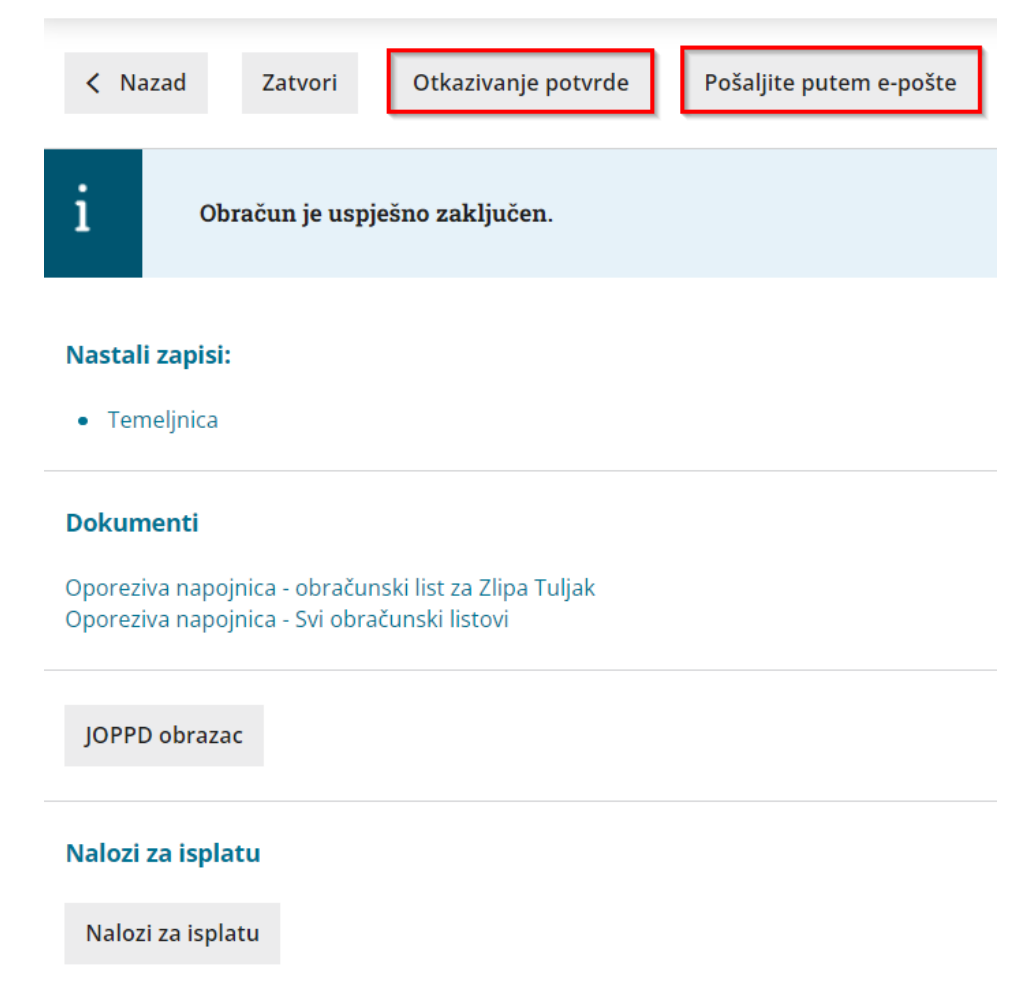

Ako je nakon zaključivanja obračun potrebno urediti, prvo ga je potrebno otkazati klikom na **Otkazivanje potvrde.** U tom se slučaju obrišu pripremljeni dokumenti i JOPPD je potrebno ponovno urediti.

Ako je JOPPD obrazac u koji je obračun uključen bio potvrđen, prvo je potrebno otkazati JOPPD da bismo mogli otkazati obračun.